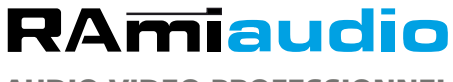

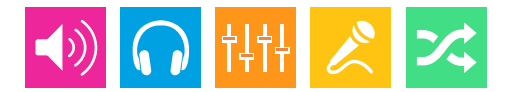

[AUDIO VIDEO PROFESSIONNEL](http://www.ramiaudio.com)

# *WWW.RAMIAUDIO.COM*

# CDM410

# **[Centre de modulation 4 entrées](#page-2-0)**

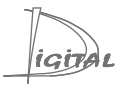

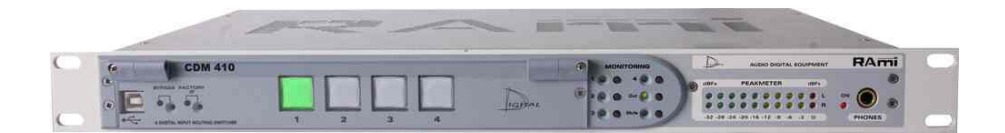

*Manuel Utilisateur*

<span id="page-2-0"></span>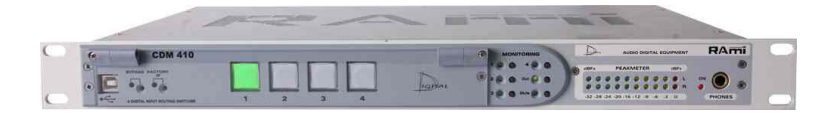

### **SOMMAIRE**

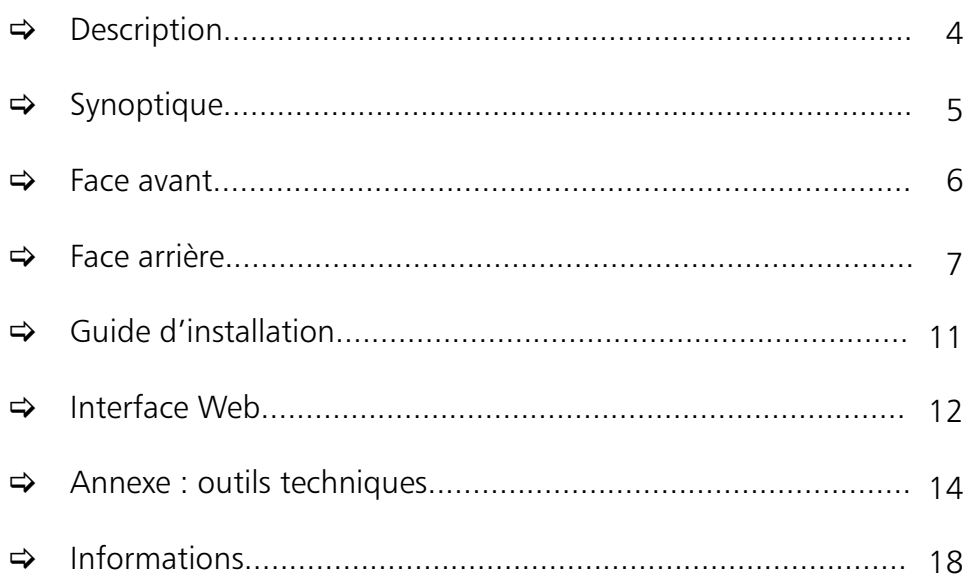

<span id="page-3-0"></span>Le CDM410 permet de sélectionner une source audio numérique parmi quatre.

Une partie monitoring permet à l'utilisateur de contrôler à chaque instant les entrées/sorties du CDM410. Un convertisseur D/A 24 bits 96KHz intégré fournit une sortie analogique symétrique sur une Sub-D 9 en face arrière, une sortie casque et un bargraph pour un contrôle efficace des signaux.

- Entrées / Sorties numériques au format AES/EBU sur transfo.
- Gestion des signaux audio échantillonnés jusqu'à 96KHz .
- Il accepte en entrée l'ensemble des formats audio numériques professionnels et semi pro (AES/EBU, SPDIF, IEC 958).
- Il est transparent vis à vis des données numériques transmises (index, texte,...).
- Sélection de la source et visualisation de la présence audio via un serveur web embarqué.
- Bypass entre la source principale et les sorties en cas de coupure secteur.
- 2 sorties numériques indépendantes (même en cas de coupure secteur).
- Monitoring: bargraph, sortie casque (convertisseur D/A 24 bits / 96KHz intégré).
- Sortie monitoring analogique stéréo symétrique sur Sub-D9.
- L'équipement est télécommandable par fermeture de contacts fugitifs avec possibilité de report des témoins lumineux. Une interface de télécommande avec visualisation est disponible (CDM410T) sur RJ45.

#### UTILISATION

- Commutation de plusieurs studios à l'antenne.
- Sélection de différentes source audio numérique sur un départ.
- Sélection de différentes source audio numérique sur un contrôle retour.
- Sélection de la source audio numérique retour casque sur un studio speak commun à plusieurs régies.
- Le CDM410 peut assurer la continuité de l'émission locale, en cas de maintenance sur les équipements régie, en permettant le basculement rapide sur la réception satellite ou sur une source de secours. La régie est ainsi totalement isolée par simple commutation manuelle ou automatique.

<span id="page-4-0"></span>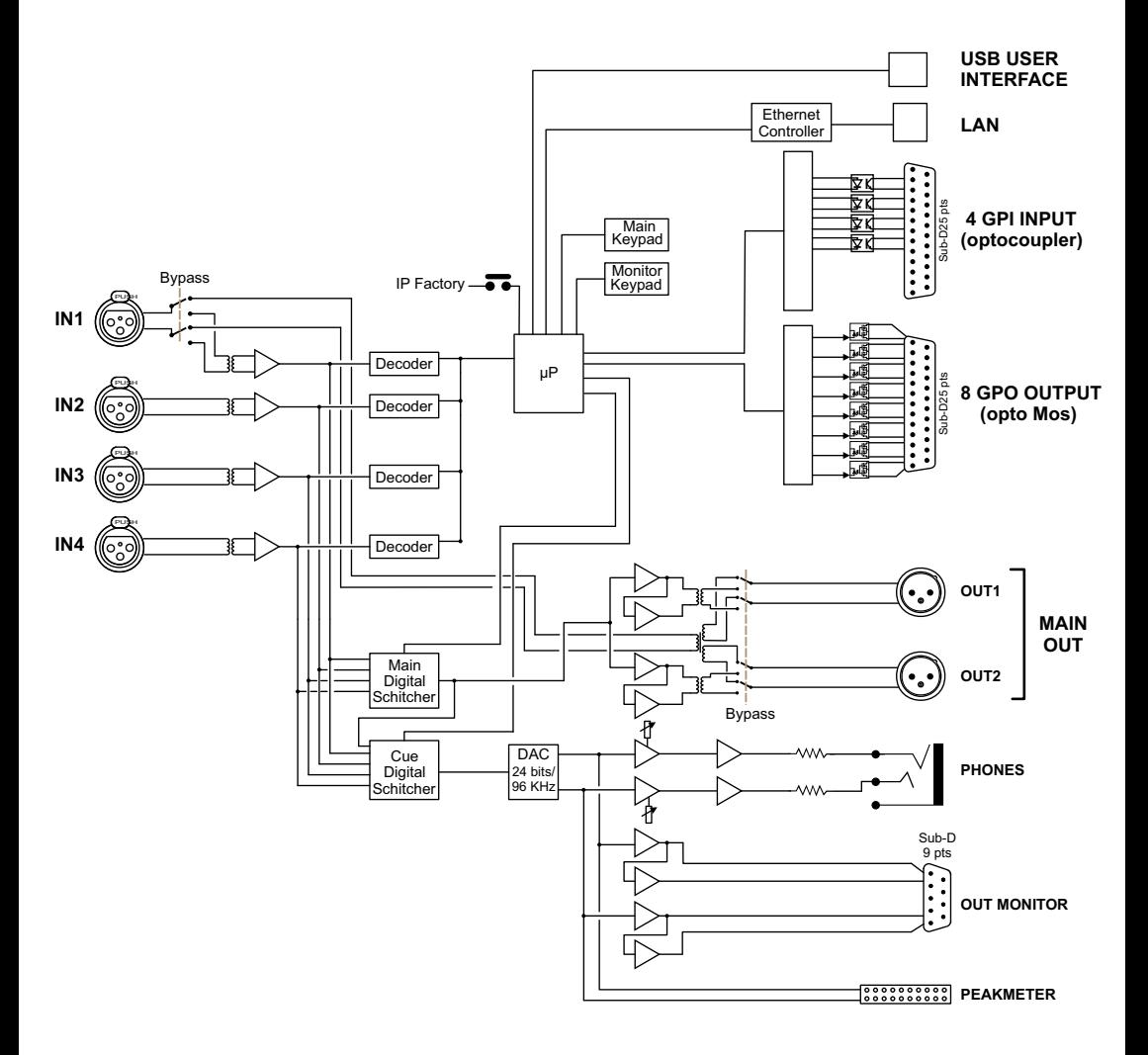

<span id="page-5-0"></span>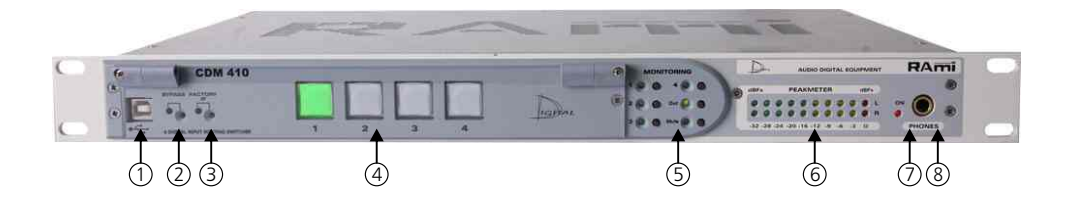

- 1 Embase USB pour la mise à jour du firmware.
- 2 Bypass de l'appareil.
- 3 Chargement de la configuration IP par défaut (192.168.0.41)
- 4 Touches de sélection des entrées stéréo numériques (1 à 4).
- 5 Touches de sélection de l'entrée monitoring
- 6 Peakmètre à leds
- 7 Témoin lumineux de mise sous tension.
- 8 Embase Jack d'écoute casque.

#### <span id="page-6-0"></span>FACE ARRIERE

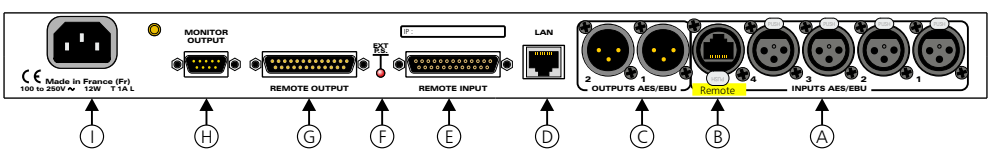

- A Embases XLR 3 points femelle d'entrées numériques (1 à 4).
- B Embases RJ45 pour Télécommande CDM410T.
- C Embases XLR 3 points mâle de sorties numériques.

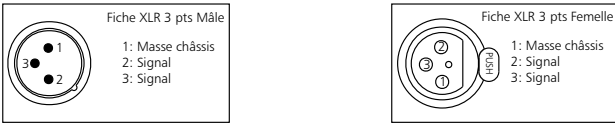

- D Embase RJ45 pour la liaison réseau éthernet (LAN).
- E Embase Sub-D 25 pts femelle d'entrée télécommande GPI. Les 4 entrées sont sur opto coupleur.

Câblage de la Sub-D 25 points

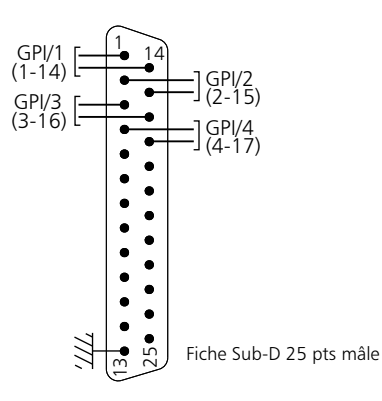

Configuration des entrées

Cavaliers permettant de choisir le mode "boucle sèche" (cavaliers en position A) ou le mode "tension extérieure" ( cavaliers en position B)

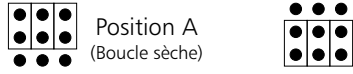

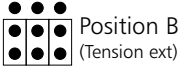

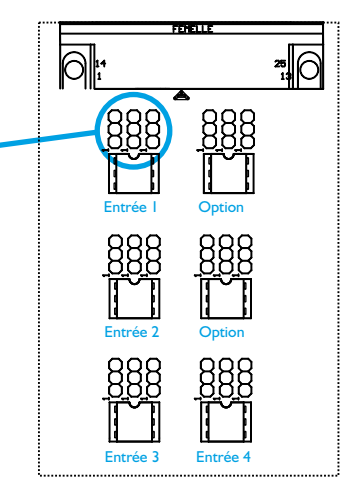

100 to 250V 12W T 1A L  $C \epsilon_{m}$ 

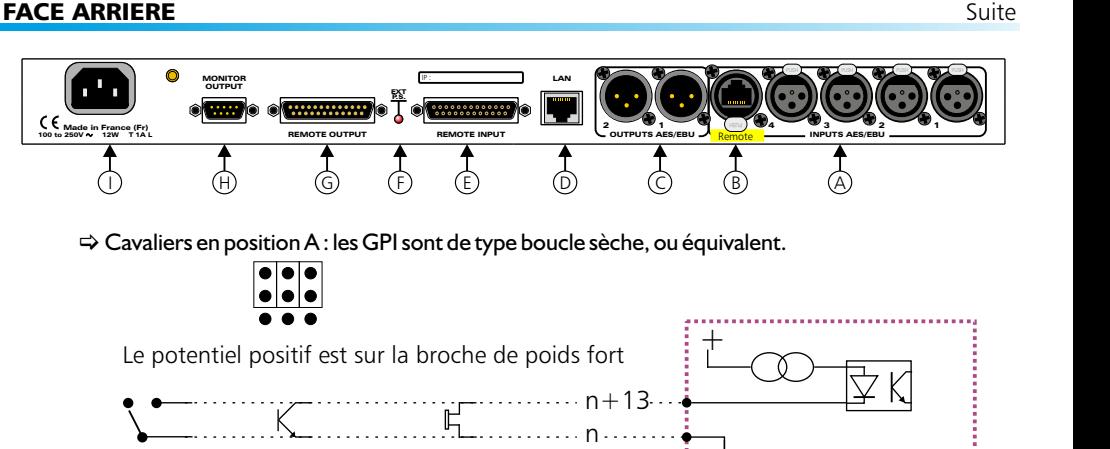

 $\Rightarrow$  Cavaliers en position B : les GPI sont par tension extérieure.

Drain ouvert

Interrupteur Collecteur Drain n de 1 à 4

ouvert

La tension extérieure est flottante par rapport à la masse de l'équipement.

 $n+13$ n n de 1 à 4 Schéma interne 3 à 24 V  $0 V \rightleftharpoons$ 

Le potentiel positif est sur la broche de poids fort

Schéma interne

Notes :

- Le choix boucle sèche ou tension est possible individuellement pour chacune des 4 entrées.

- Entrées de 1 à 4 : sélection du canal diffusant (commande fugitive).

- F Témoin lumineux indiquant la présence de l'alimentation externe.
- G Embase Sub-D 25 pts mâle de sortie télécommande GPO. Les 8 sorties sont sur opto coupleur opto mos.

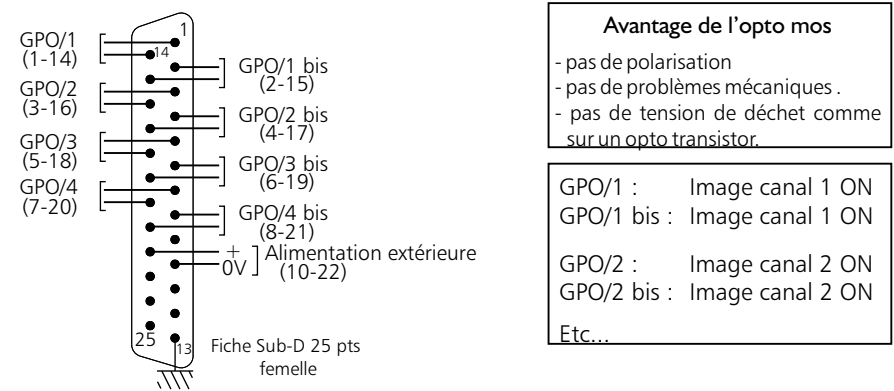

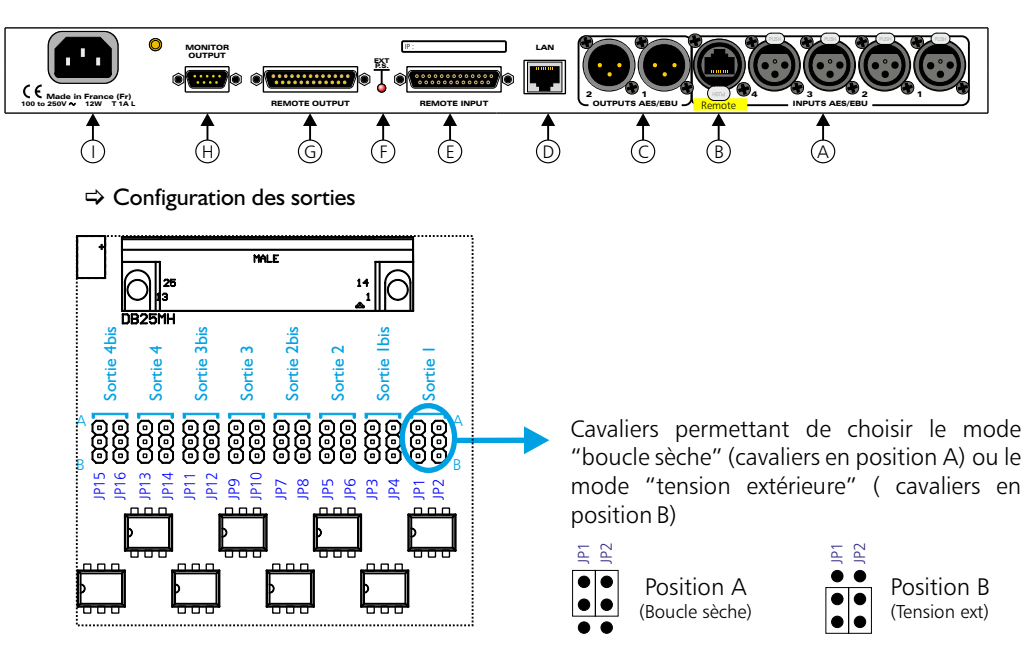

Cavaliers en position A : les GPO sont de type boucle sèche.

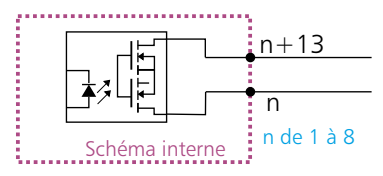

Tenson maximale connectée = 24V courant maximal connecté  $=$  350 mA

Il n'y a pas de polarisation donc pas de potentiel positif ou négatif à respecter.

 $\Rightarrow$  Cavaliers en position B : les GPO sont de type tension commutée. La tension commutée est celle venant de l'extérieur sur les broches 10 et 22.

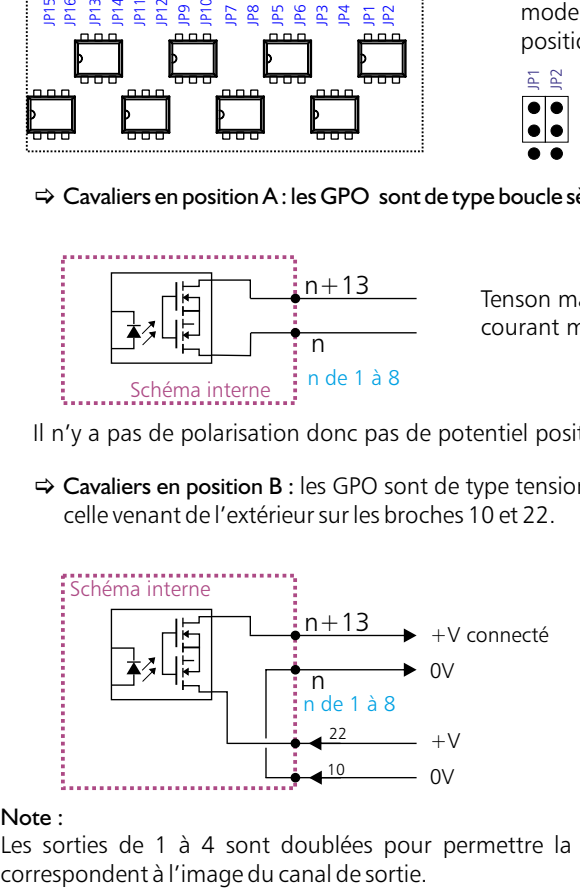

Le potentiel positif est sur la broche de poids fort

#### Note :

Les sorties de 1 à 4 sont doublées pour permettre la commande de plusieurs machines et

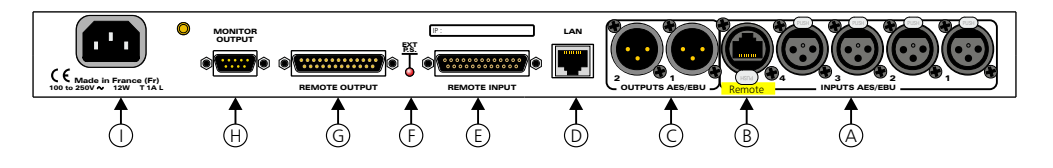

H - Embase Sub-D 9 points mâle de sortie monitor.

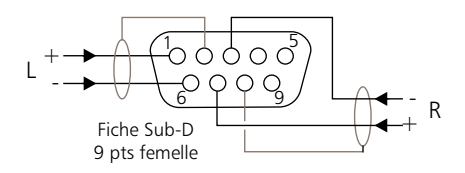

I - Embase secteur de type CEI.

#### <span id="page-10-0"></span>GUIDE D'INSTALLATION

Il est recommandé d'établir tous les raccordements avant de mettre l'appareil sous tension.

#### A/ Branchements :

- $\Rightarrow$  Pour une première utilisation, connecter votre CDM410 directement à votre ordinateur en utilisant son port RJ45 (noté LAN sur la face arrière de l'appareil). Attention, utiliser un câble croisé.
- $\Rightarrow$  Si vous souhaitez exploiter les boucles sèches de télécommande d'entrées ou de sorties, connecter les embases 25 points GPO et GPI de votre CDM à vos appareils extérieurs. Dans le cas contraire, ne rien connecter.

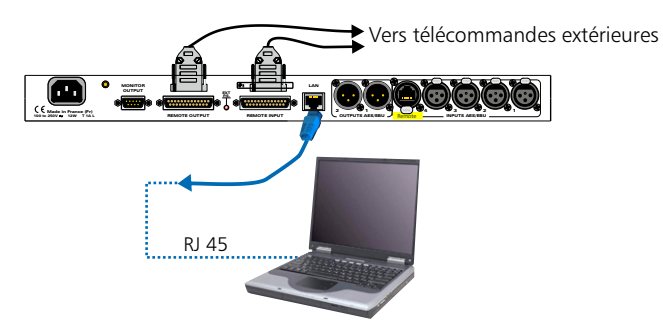

#### B/ Mise en route :

#### $\Rightarrow$  Utilisation en autonome :

Le CDM410 embarque un serveur web, permettant ainsi de le contrôler avec votre navigateur internet favori. Ouvrer votre navigateur web, taper l'adresse IP du CDM dans la barre d'adresse, puis appuyer sur entrée. Le CDM410 est configuré en sortie d'usine avec l'adresse IP 192.168.0.41

#### Ŗ. http:// 192.168.0.41

Vous pouvez maintenant visualiser les pages Web, qui vous permettront de paramétrer l'équipement, dont ses paramètres réseau.

Attention en cas de difficultés, voir la procédure à suivre en annexe dans "outils techniques" .

#### Utilisation en réseau :

Utiliser un câble éthernet pour connecter votre CDM au réseau en utilisant son port RJ45. Attention : Pour fonctionner correctement l'adresse IP du CDM doit être d'une part unique dans le sous réseau, et d'autre part elle doit appartenir à la plage d'adresse IP disponible. Si le PC ou le routeur, sur lequel le CDM sera branché, est dans un autre sous réseau, il faudra mettre le PC dans le même sous réseau que le CDM, et ensuite changer son IP. Pour cela, reportez-vous à la procédure décrite en annexe, dans "outils techniques".

<span id="page-11-0"></span>A / Accueil.

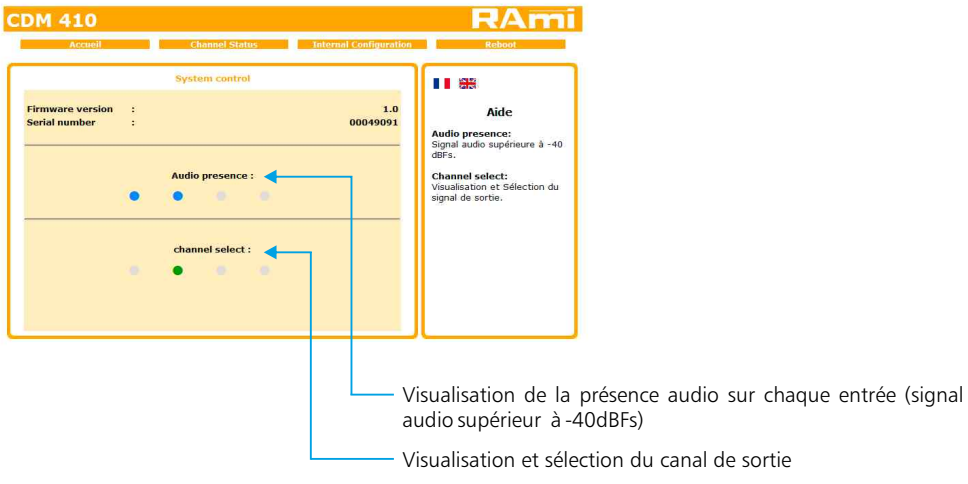

B / Information sur chaque canal d'entrée.

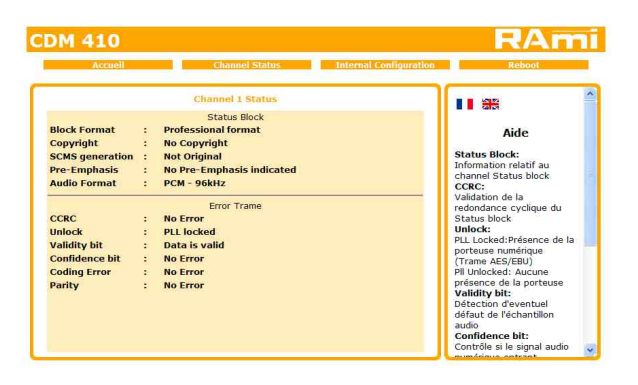

Affichage en temps réel des informations de la trame AES sur chaque canal :

- Status block
- Erreur dans la trame

#### C / Configuration interne.

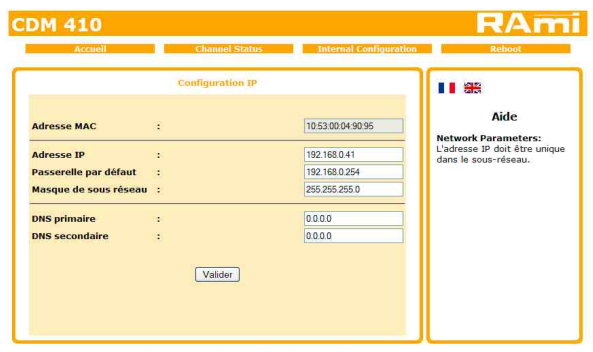

Vous choisissez une IP fixe à attribuer au CDM410. Elle doit se trouver dans le même sous réseau que votre routeur.

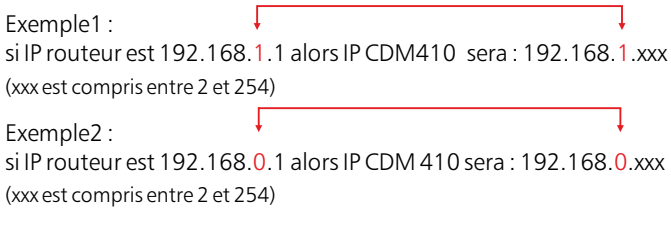

Attention : l'IP doit être unique dans le sous réseau.

Note: Après la validation de la nouvelle configuration IP, l'appareil redémarre automatiquement.

#### D / Menu Reboot.

Ce menu vous permet de redémarrer le CDM410. En cliquant sur "Reboot", cet écran apparaîtra :

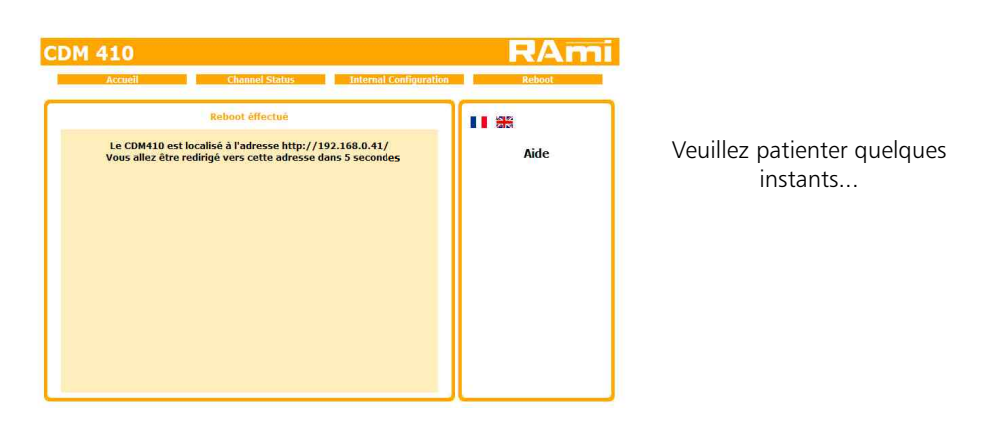

### <span id="page-13-0"></span>ANNEXE : OUTILS TECHNIQUES

Pour fonctionner correctement l'adresse IP du CDM410 doit être d'une part unique dans le sous réseau, et d'autre part elle doit appartenir à la plage d'adresse IP disponible.

Procédure pour l'installation:

Si le PC ou le routeur, sur lequel le CDM sera branché, est dans un autre sous réseau (ex : 192.168.1.14 avec masque de sous réseau 255.255.255.0) il faudra mettre le PC d a n s l e même sous réseau que le CDM, et ensuite changer l'IP du CDM410. Pour cela :

## SOUS WINDOWS XP

- Aller dans le "Panneau de configuration"

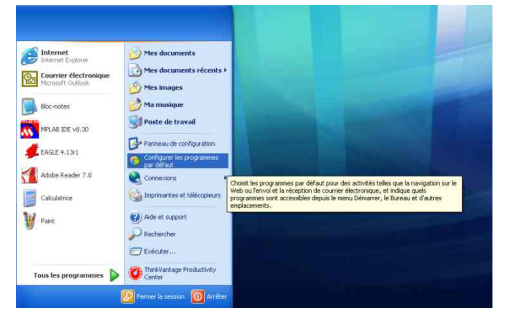

- Cliquer sur "Connexions réseau et Internet ", puis cliquer sur "Connexions réseau"

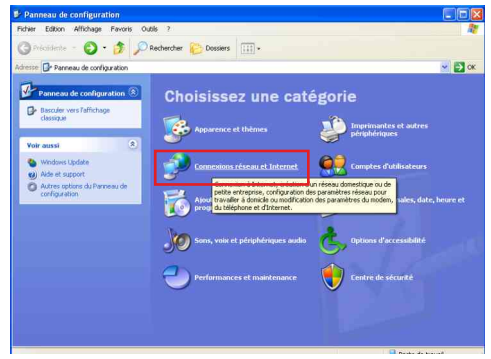

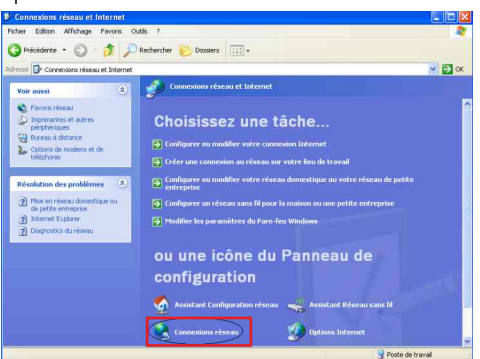

- Une fenêtre s'ouvre avec la liste de vos cartes réseaux.

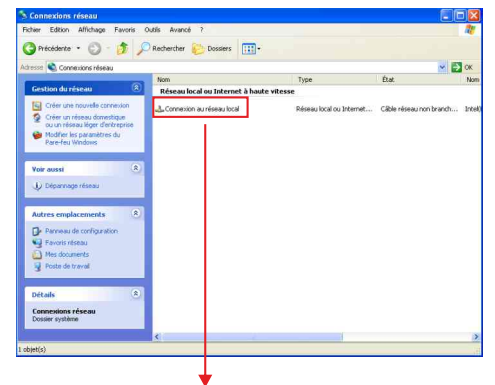

Cliquer droit sur la carte réseau sur laquelle est branché l'appareil puis cliquer sur "propriétés". La fenêtre de droite apparaîtra alors :

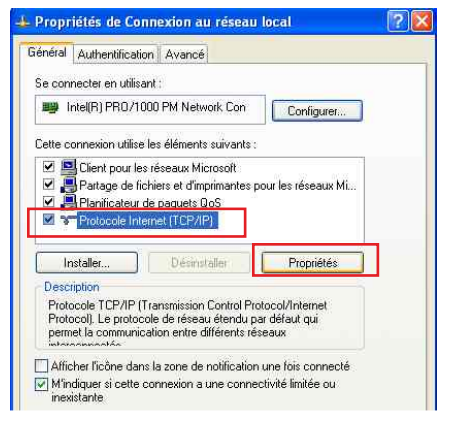

Cliquer sur Protocole Internet et de nouveau cliquer sur "propriétés".

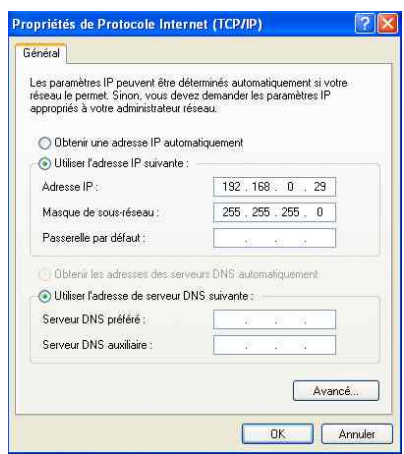

- Cliquez sur l'option "Utiliser l'adresse IP suivante:" et fixez une adresse IP dans le même sous réseau que le CDM410 (ex : 192.168.0.29).
- Cliquez sur OK puis de nouveau OK.

Votre adresse IP est maintenant fixe.

Vous pouvez désormais accéder au CDM410 (adresse IP par défaut 192.168.0.41) via un navigateur Web (ex : Firefox, Internet explorer).

 $\Rightarrow$  Si vous utiliser votre CDM en autonome, vous pouvez maintenant visualiser les pages Web, qui vous permettront de le paramétrer

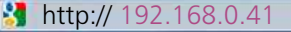

 $\Rightarrow$  Si vous utiliser votre CDM410 en réseau, vous devez poursuivre la procédure :

Dans le menu "Configuration IP" du serveur WEB choisissez une adresse IP dans la plage d'adresse IP disponible dans le sous-réseau de destination (réseau dans lequel le CDM sera installé).

Exemple :

IP routeur : 192.168.1.1

IP CDM : 192.168.0.41

Si le masque de sous réseau du routeur est 255.255.255.0, le CDM sera en dehors des adresses IP disponibles dans ce sous réseau .

Changer l'adresse IP du CDM par une adresse à l'intérieur du sous réseau (ex : 192.168.1.41)

Vous pouvez maintenant connecter le CDM410 au routeur de destination.

Le PC utilisé pour exécuter cette procédure ne sera plus dans le sous réseau, veillez à le remettre dans sa configuration d'origine .

Ouvrer votre navigateur web, taper l'adresse IP du CDM dans la barre d'adresse, puis appuyer sur entrée.

http:// 192.168.1

Vous pouvez maintenant visualiser les pages de l'interface web de votre CDM 410.

### **ANNEXE : OUTILS TECHNIQUES Suite 3 ANNEXE : OUTILS TECHNIQUES**

#### SOUS WINDOWS 7

- Aller dans le "Panneau de configuration"

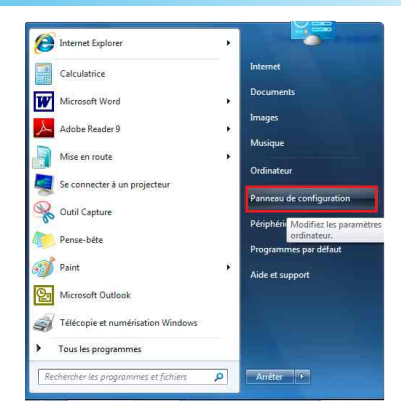

- Cliquer sur "Centre réseau et partage ", puis cliquer sur "Connexion au réseau local "

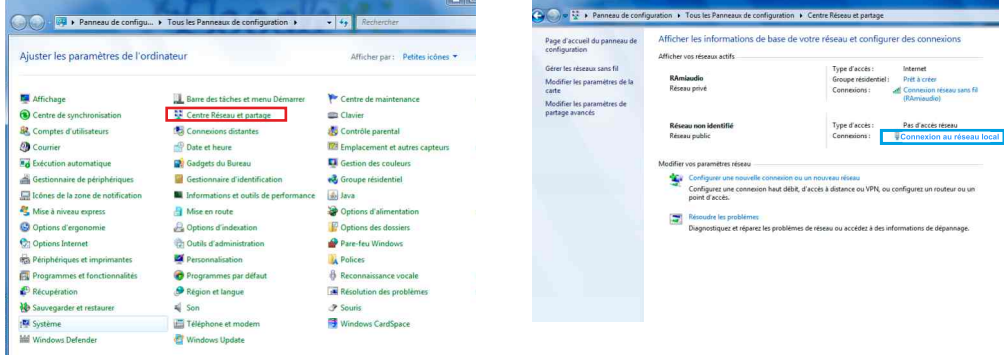

#### - Cette fenêtre apparaît :

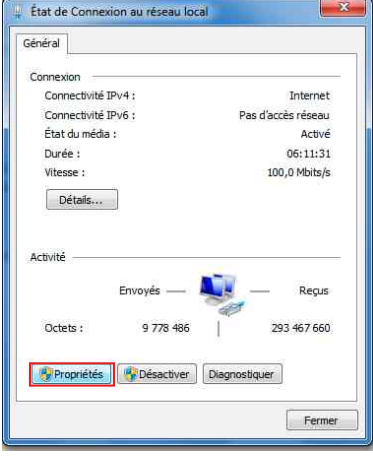

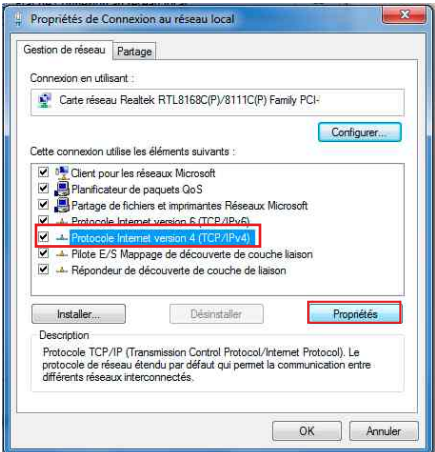

Cliquer sur "propriétés". Cliquer sur "Protocole Internet version 4 (TCP/IPV4), puis "Propriétés"

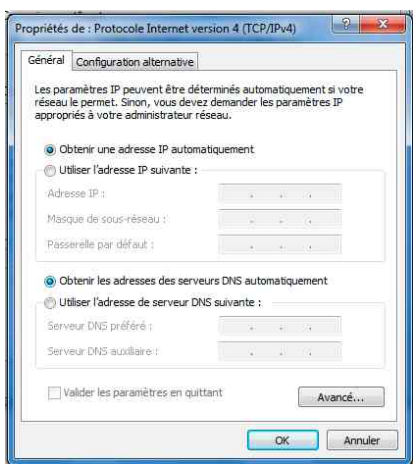

- Cliquez sur l'option "Utiliser l'adresse IP suivante:" et fixez une adresse IP dans le même sous réseau que le CDM (ex : 192.168.0.29).
- Cliquez sur OK puis de nouveau OK.

Votre adresse IP est maintenant fixe.

Vous pouvez désormais accéder au CDM410 (adresse IP par défaut 192.168.0.41) via un navigateur Web (ex : Firefox, Internet explorer).

 $\Rightarrow$  Si vous utiliser votre CDM en autonome, vous pouvez maintenant visualiser les pages Web, qui vous permettront de le paramétrer.

http:// 192.168.0.41

Si vous utiliser votre CDM410 en réseau, vous devez poursuivre la procédure :

Dans le menu "Configuration IP" du serveur WEB choisissez une adresse IP dans la plage d'adresse IP disponible dans le sous-réseau de destination (réseau dans lequel le CDM sera installé).

#### Exemple :

IP routeur : 192.168.1.1

IP CDM : 192.168.0.41

Si le masque de sous réseau du routeur est 255.255.255.0, le CDM sera en dehors des adresses IP disponibles dans ce sous réseau .

Changer l'adresse IP duCDM par une adresse à l'intérieur du sous réseau (ex : 192.168.1.41)

Vous pouvez maintenant connecter le CDM410 au routeur de destination.

Le PC utilisé pour exécuter cette procédure ne sera plus dans le sous réseau, veillez à le remettre dans sa configuration d'origine .

Ouvrer votre navigateur web, taper l'adresse IP du CDM dans la barre d'adresse, puis appuyer sur entrée.

**M** http:// 192.168.1.41

Vous pouvez maintenant visualiser les pages de l'interface web de votre CDM 410.

#### <span id="page-17-0"></span>Attention

L'alimentation du CDM410 dispose d'un connecteur d'alimentation d'énergie (2 pôles + terre). La terre doit être impérativement reliée au réseau d'énergie.

- Ne jamais faire fonctionner cet équipement sans le raccordement à la terre.
- Assurez-vous de la qualité de la terre avant la mise en route.
- Ne jamais démonter l'équipement, sans avoir pris la précaution de débrancher le cordon d'alimentation.
- Eviter l'exposition à de trop fortes températures
- Ne jamais exposer l'alimentation et l'appareil à la pluie, la neige ou à l'humidité.

Le CDM410 est conforme aux normes suivantes :

EN60065, EN55013, EN55020, EN60555-2, et EN60555-3, d'après les dispositions de la directive 73/23/EEC, 89/336/EEC et 93/68/EEC.

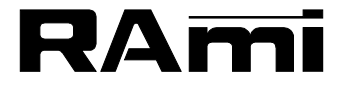

**E-mail : rami@ramiaudio.com Tél. : 33 (0)1 64 66 20 20- Fax : 33 (0)1 64 66 20 30 7 Rue Raoul Follereau 77600 BUSSY SAINT GEORGES - FRANCE www.ramiaudio.com**